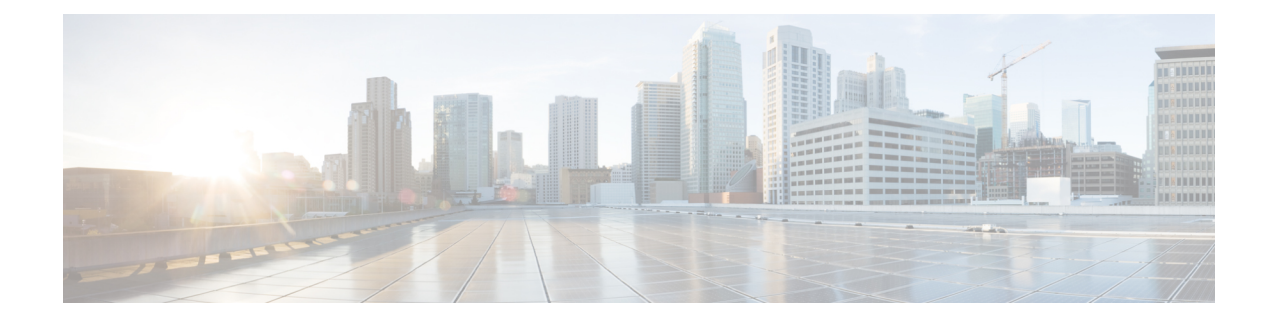

# ハードウェア モニタリング

- System [Monitoring](#page-0-0) CLI Command Cheat Sheet, on page 1
- [Managing](#page-1-0) the Chassis  $(2 \langle -\psi \rangle)$
- [Managing](#page-3-0) Blade Servers  $(4 \sim -\gamma)$
- Managing [Rack-Mount](#page-4-0) servers  $(5 \langle -\tilde{\vee} \rangle)$
- [Monitoring](#page-6-0) Fan Modules, on page 7
- Monitoring [Management](#page-8-0) Interfaces (9 ページ)
- ローカル [ストレージのモニタリング](#page-11-0) (12 ページ)
- Graphics Card [Monitoring](#page-24-0)  $(25 \langle -\tilde{\vee} \rangle)$
- PCI Switch [Monitoring](#page-26-0) (27 ページ)
- Transportable Flash Module と [スーパーキャパシタの](#page-27-0)管理 (28ページ)
- TPM [Monitoring,](#page-29-0) on page 30

## <span id="page-0-0"></span>**System Monitoring CLI Command Cheat Sheet**

The following table provides a brief summary of Cisco UCS Manager CLI commands you use to monitor managed objects in the system.

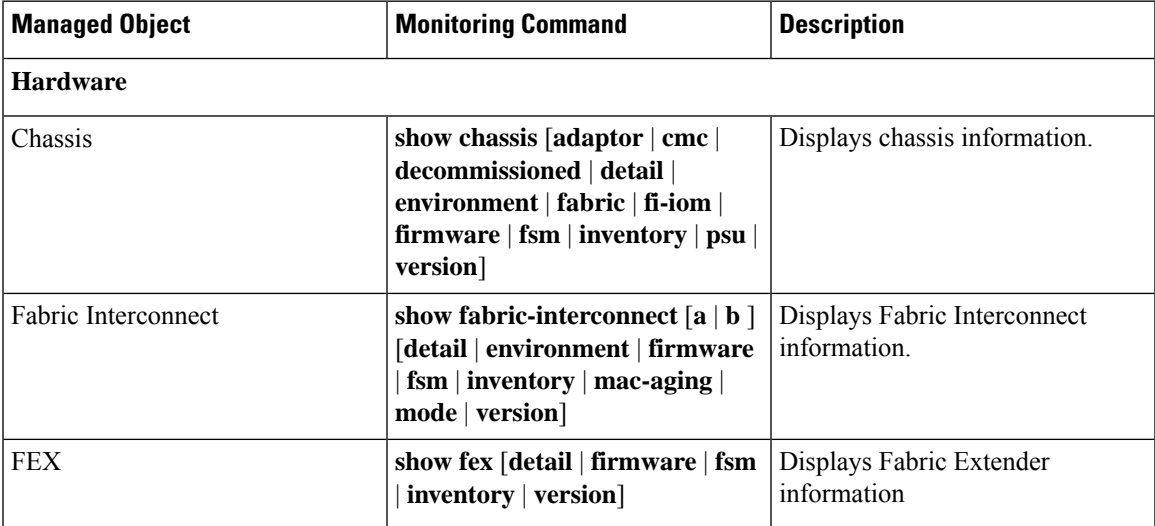

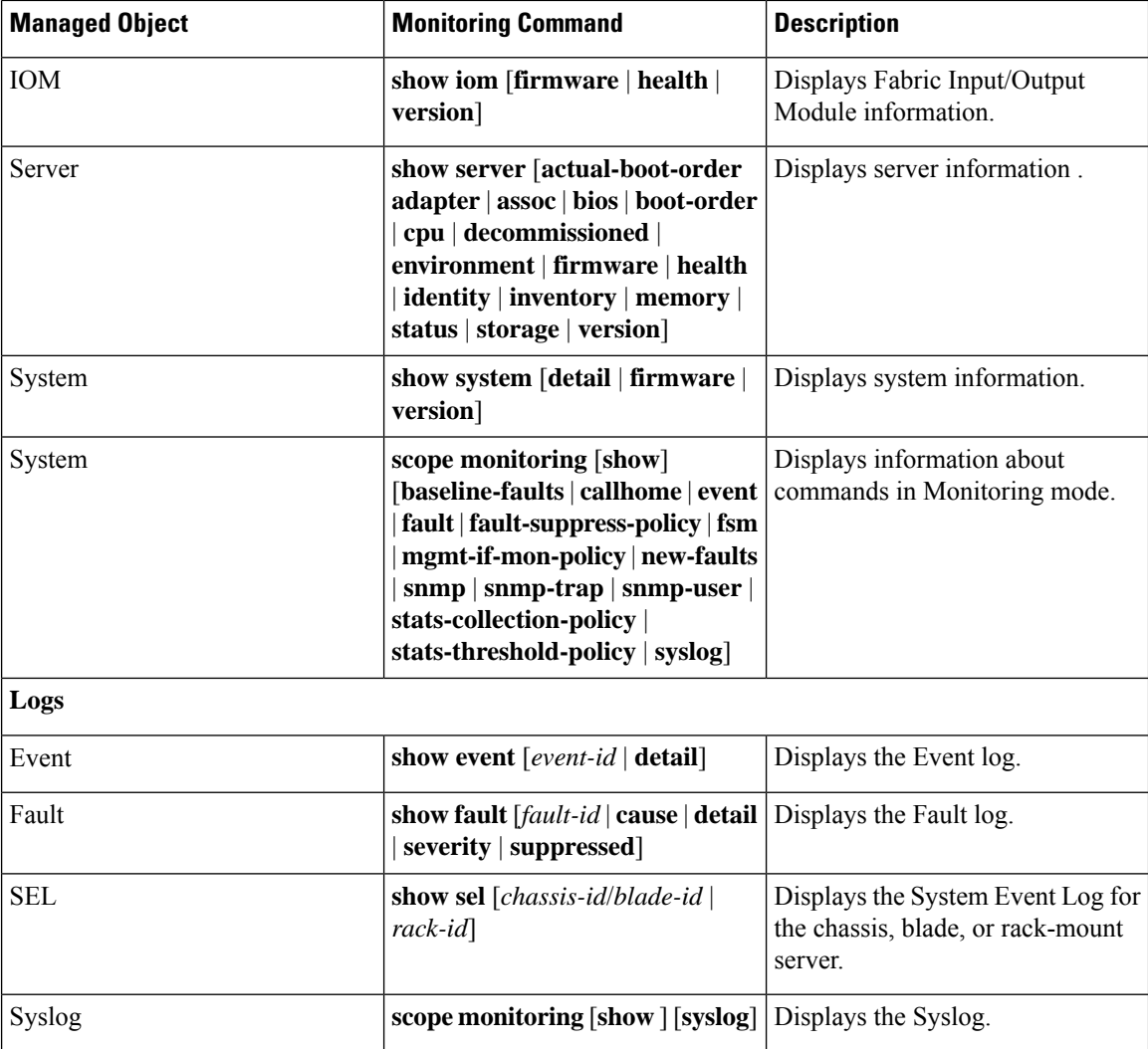

## <span id="page-1-0"></span>**Managing the Chassis**

## **Turning On the Locator LED for a Chassis**

#### **SUMMARY STEPS**

- **1.** UCS-A# **scope chassis** *chassis-num*
- **2.** UCS-A /chassis # **enable locator-led**
- **3.** UCS-A /chassis # **commit-buffer**

#### **DETAILED STEPS**

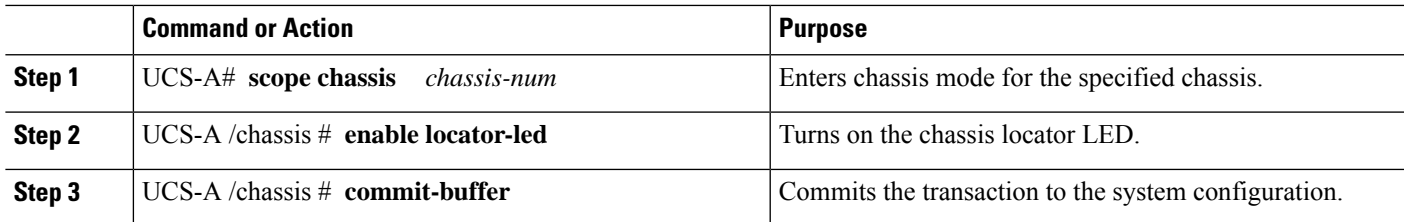

#### **Example**

The following example turns on the locator LED for chassis 2 and commits the transaction:

```
UCS-A# scope chassis 2
UCS-A /chassis # enable locator-led
UCS-A /chassis* # commit-buffer
UCS-A /chassis #
```
## **Turning Off the Locator LED for a Chassis**

#### **SUMMARY STEPS**

- **1.** UCS-A# **scope chassis** *chassis-num*
- **2.** UCS-A /chassis # **disable locator-led**
- **3.** UCS-A /chassis # **commit-buffer**

#### **DETAILED STEPS**

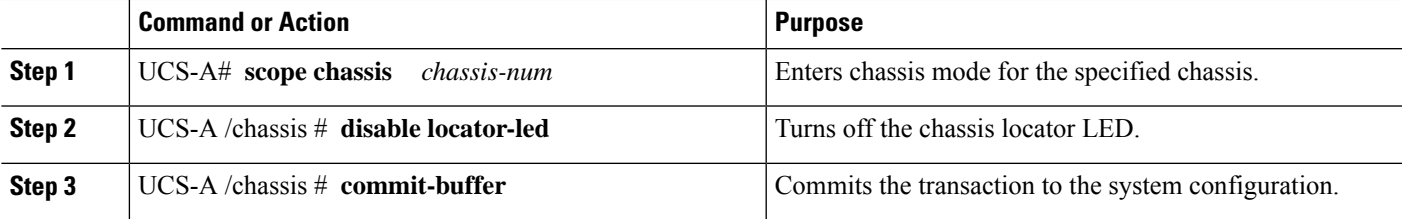

#### **Example**

The following example turns off the locator LED for chassis 2 and commits the transaction:

```
UCS-A# scope chassis 2
UCS-A /chassis # disable locator-led
UCS-A /chassis* # commit-buffer
UCS-A /chassis #
```
## <span id="page-3-0"></span>**Managing Blade Servers**

## **Turning On the Locator LED for a Blade Server**

**SUMMARY STEPS**

- **1.** UCS-A# **scope server** *chassis-num* **/** *server-num*
- **2.** UCS-A /chassis/server # **enable locator-led** [**multi-master** | **multi-slave**]
- **3.** UCS-A /chassis/server # **commit-buffer**

#### **DETAILED STEPS**

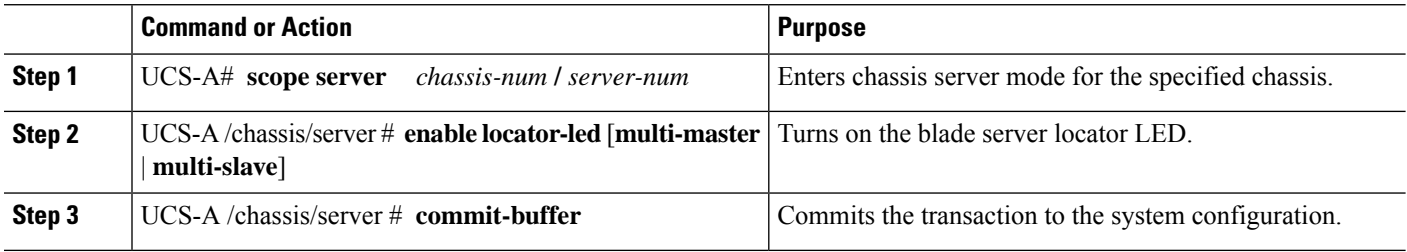

#### **Example**

The following example turns on the locator LED for blade server 4 in chassis 2 and commits the transaction:

```
UCS-A# scope server 2/4
UCS-A /chassis/server # enable locator-led
UCS-A /chassis/server* # commit-buffer
UCS-A /chassis/server #
```
## **Turning Off the Locator LED for a Blade Server**

#### **SUMMARY STEPS**

- **1.** UCS-A# **scope server** *chassis-num* **/** *server-num*
- **2.** UCS-A /chassis/server # **disable locator-led** [**multi-master** | **multi-slave**]
- **3.** UCS-A /chassis/server # **commit-buffer**

#### **DETAILED STEPS**

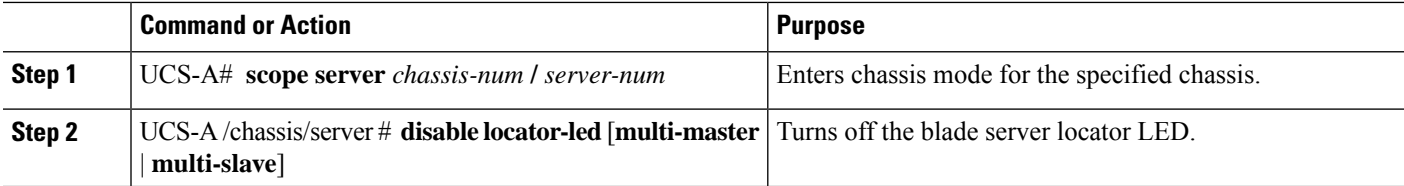

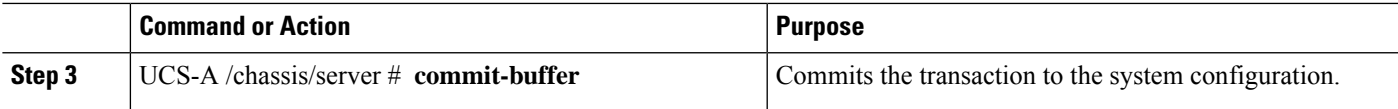

#### **Example**

The following example turns off the locator LED for blade server 4 in chassis 2 and commits the transaction:

```
UCS-A# scope chassis 2/4
UCS-A /chassis/server # disable locator-led
UCS-A /chassis/server* # commit-buffer
UCS-A /chassis/server #
```
## <span id="page-4-0"></span>**Managing Rack-Mount servers**

## **Turning On the Locator LED for a Rack-Mount Server**

#### **SUMMARY STEPS**

- **1.** UCS-A# **scope server** *server-num*
- **2.** UCS-A /server # **enable locator-led**
- **3.** UCS-A /server # **commit-buffer**

#### **DETAILED STEPS**

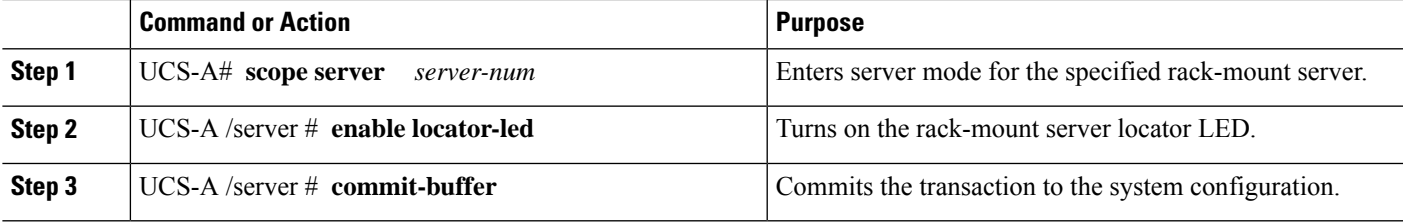

#### **Example**

The following example turns on the locator LED for rack-mount server 2 and commits the transaction:

```
UCS-A# scope server 2
UCS-A /server # enable locator-led
UCS-A /server* # commit-buffer
UCS-A /server #
```
## **Turning Off the Locator LED for a Rack-Mount Server**

#### **SUMMARY STEPS**

- **1.** UCS-A# **scope server** *server-num*
- **2.** UCS-A /server # **disable locator-led**
- **3.** UCS-A /server # **commit-buffer**

#### **DETAILED STEPS**

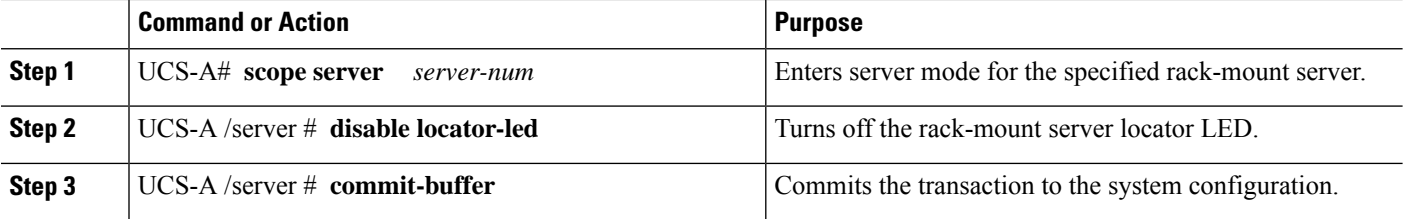

#### **Example**

The following example turns off the locator LED for rack-mount server 2 and commits the transaction:

```
UCS-A# scope server 2
UCS-A /server # disable locator-led
UCS-A /server* # commit-buffer
UCS-A /server #
```
## **Showing the Status for a Rack-Mount Server**

#### **SUMMARY STEPS**

**1.** UCS-A# **show server status**

#### **DETAILED STEPS**

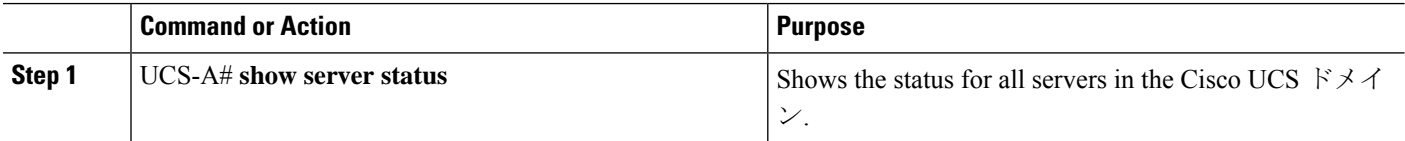

#### **Example**

The following example shows the status for all servers in the Cisco UCS  $\forall \forall \forall \forall$ . The servers numbered 1 and 2 do not have a slot listed in the table because they are rack-mount servers.

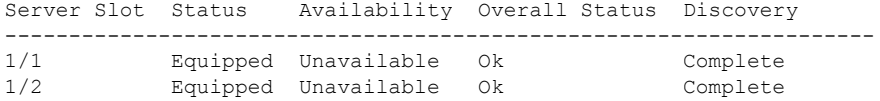

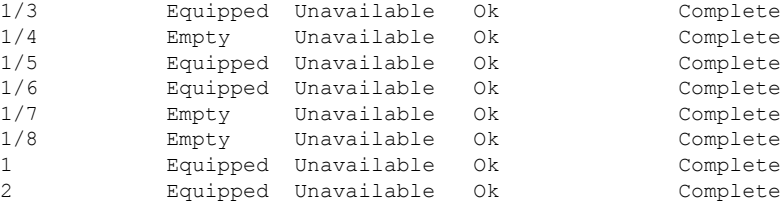

## <span id="page-6-0"></span>**Monitoring Fan Modules**

#### **SUMMARY STEPS**

- **1.** UCS-A# **scope chassis** *chassis-num*
- **2.** UCS-A /chassis # **show environment fan**
- **3.** UCS-A /chassis # **scope fan-module** *tray-num module-num*
- **4.** UCS-A /chassis/fan-module # **show** [**detail** | **expand**]

#### **DETAILED STEPS**

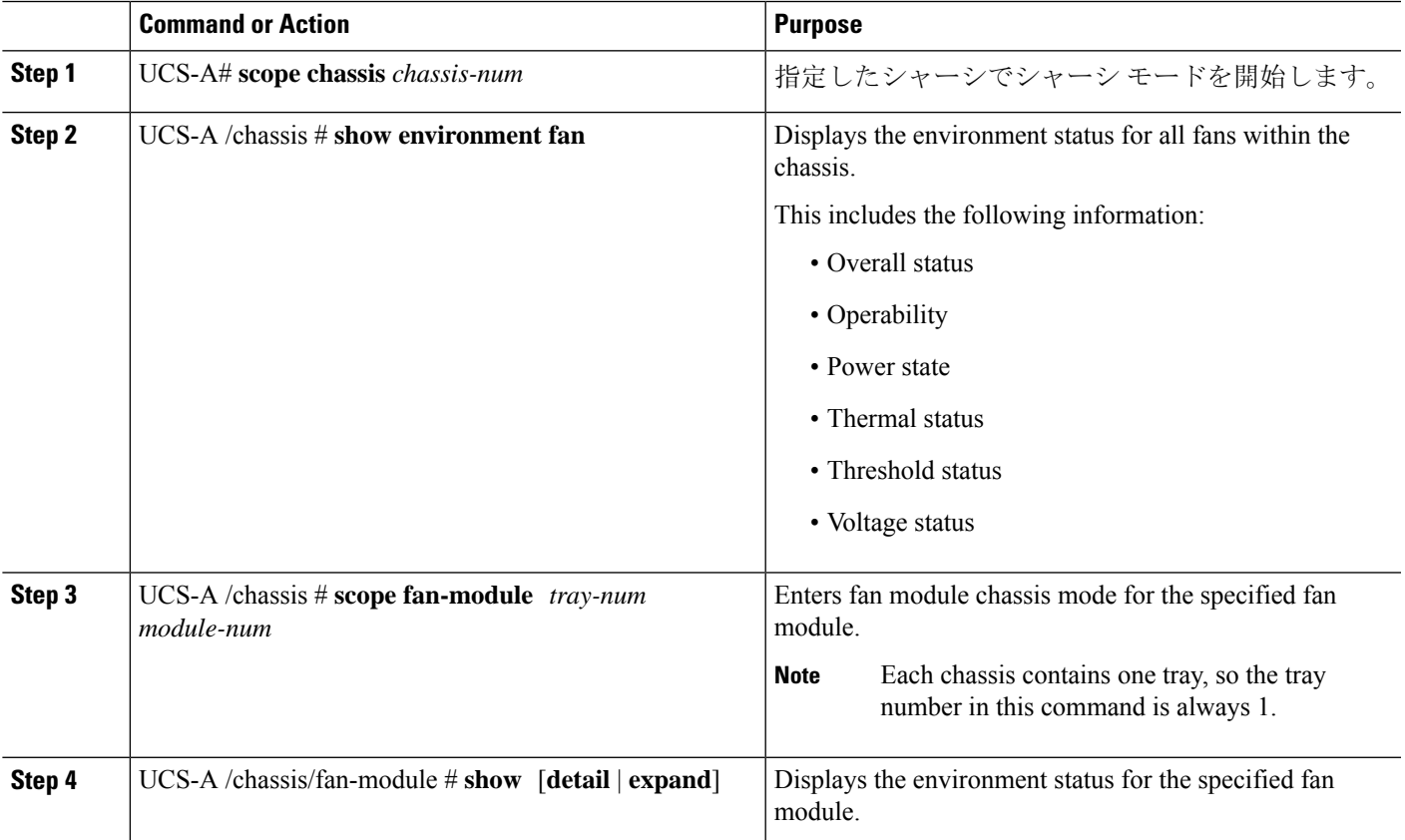

#### **Example**

The following example displays information about the fan modules in chassis 1:

```
UCS-A# scope chassis 1
UCS-A /chassis # show environment fan
Chassis 1:
   Overall Status: Power Problem
   Operability: Operable
    Power State: Redundancy Failed
   Thermal Status: Upper Non Recoverable
   Tray 1 Module 1:
        Threshold Status: OK
        Overall Status: Operable
       Operability: Operable
        Power State: On
        Thermal Status: OK
        Voltage Status: N/A
        Fan Module Stats:
             Ambient Temp (C): 25.000000
        Fan 1:
            Threshold Status: OK
            Overall Status: Operable
           Operability: Operable
            Power State: On
           Thermal Status: OK
            Voltage Status: N/A
        Fan 2:
            Threshold Status: OK
            Overall Status: Operable
            Operability: Operable
            Power State: On
            Thermal Status: OK
            Voltage Status: N/A
    Tray 1 Module 2:
        Threshold Status: OK
        Overall Status: Operable
        Operability: Operable
        Power State: On
        Thermal Status: OK
        Voltage Status: N/A
        Fan Module Stats:
             Ambient Temp (C): 24.000000
        Fan 1:
            Threshold Status: OK
            Overall Status: Operable
            Operability: Operable
            Power State: On
            Thermal Status: OK
            Voltage Status: N/A
        Fan 2:
            Threshold Status: OK
            Overall Status: Operable
            Operability: Operable
            Power State: On
```
Thermal Status: OK Voltage Status: N/A

The following example displays information about fan module 2 in chassis 1:

```
UCS-A# scope chassis 1
UCS-A /chassis # scope fan-module 1 2
UCS-A /chassis/fan-module # show detail
Fan Module:
   Tray: 1
   Module: 2
   Overall Status: Operable
    Operability: Operable
   Threshold Status: OK
   Power State: On
   Presence: Equipped
   Thermal Status: OK
    Product Name: Fan Module for UCS 5108 Blade Server Chassis
   PID: N20-FAN5
   VID: V01
   Vendor: Cisco Systems Inc
   Serial (SN): NWG14350B6N
   HW Revision: 0
   Mfg Date: 1997-04-01T08:41:00.000
```
## <span id="page-8-0"></span>**Monitoring Management Interfaces**

### 管理インターフェイス モニタリング ポリシー

管理インターフェイスモニタリングポリシーでは、ファブリックインターコネクトのmgmt0イー サネットインターフェイスをモニタする方法を定義します。CiscoUCSManagerによって管理イン ターフェイスの障害が検出されると、障害レポートが生成されます。障害レポートの数が設定さ れた数に達した場合、システムは管理インターフェイスが使用不能であると見なし、障害を生成 します。デフォルトでは、管理インターフェイス モニタリング ポリシーは有効です。

その時点で管理インスタンスであるファブリック インターコネクトの管理インターフェイスに障 害が発生した場合、 Cisco UCS Manager はまず、下位のファブリック インターコネクトがアップ 状態であるかどうかを確認します。さらに、ファブリック インターコネクトに対して記録されて いる障害レポートがその時点でない場合、CiscoUCSManagerはエンドポイントの管理インスタン スを変更します。

影響を受けるファブリックインターコネクトがハイアベイラビリティ設定でプライマリに設定さ れている場合、管理プレーンのフェールオーバーがトリガーされます。このフェールオーバーは データ プレーンに影響しません。管理インターフェイスのモニタリングに関連している次のプロ パティを設定できます。

- 管理インターフェイスのモニタに使用されるメカニズムのタイプ。
- 管理インターフェイスのステータスがモニタされる間隔。
- 管理が使用できないと判断し障害メッセージを生成する前にシステムの失敗を許容するモニ タリングの最大試行回数。

Ú

- ファブリック インターコネクトの管理インターフェイスに障害が発生した場合、次のいずれかが 発生したときは、管理インスタンスを変わらないことがあります。 重要
	- 従属ファブリック インターコネクト経由のエンド ポイントへのパスが存在しない。
	- 従属ファブリック インターコネクトの管理インターフェイスが失敗した。
	- 従属ファブリック インターコネクト経由のエンド ポイントへのパスが失敗した。

### **Configuring the Management Interfaces Monitoring Policy**

#### **SUMMARY STEPS**

- **1.** Enter monitoring mode.
- **2.** Enable or disable the management interfaces monitoring policy.
- **3.** Specify the number of seconds that the system should wait between data recordings.
- **4.** Specify the maximum number of monitoring attempts that can fail before the system assumes that the management interface is unavailable and generates a fault message.
- **5.** Specify the monitoring mechanism that you want the system to use.
- **6.** If you selected **mii-status** as your monitoring mechanism, configure the following properties:
- **7.** If you selected **ping-arp-targets** as your monitoring mechanism, configure the following properties:
- **8.** If you selected **ping-gateway** as your monitoring mechanism, configure the following properties:
- **9.** UCS-A /monitoring # **commit-buffer**

#### **DETAILED STEPS**

**Step 1** Enter monitoring mode.

#### UCS-A# **scope monitoring**

**Step 2** Enable or disable the management interfaces monitoring policy.

UCS-A /monitoring # **set mgmt-if-mon-policy admin-state** {**enabled** | **disabled**}

**Step 3** Specify the number of seconds that the system should wait between data recordings.

UCS-A /monitoring # **set mgmt-if-mon-policy poll-interval**

Enter an integer between 90 and 300.

**Step 4** Specify the maximum number of monitoring attempts that can fail before the system assumes that the management interface is unavailable and generates a fault message.

UCS-A /monitoring # **set mgmt-if-mon-policy max-fail-reports** *num-mon-attempts*

Enter an integer between 2 and 5.

**Step 5** Specify the monitoring mechanism that you want the system to use. UCS-A /monitoring # **set mgmt-if-mon-policy monitor-mechanism** {**mii-status** | **ping-arp-targets** | **ping-gateway**

- **mii-status** —The system monitors the availability of the Media Independent Interface (MII).
- **ping-arp-targets** —The system pings designated targets using the Address Resolution Protocol (ARP).
- **ping-gateway** —The system pings the default gateway address specified for this Cisco UCS ドメイン in the management interface.
- **Step 6** If you selected **mii-status** as your monitoring mechanism, configure the following properties:
	- a) Specify the number of seconds that the system should wait before requesting another response from the MII if a previous attempt fails.

UCS-A /monitoring # **set mgmt-if-mon-policy mii-retry-interval** *num-seconds*

Enter an integer between 3 and 10.

b) Specify the number of times that the system polls the MII until the system assumes that the interface is unavailable. UCS-A /monitoring # **set mgmt-if-mon-policy mii-retry-count** *num-retries*

Enter an integer between 1 and 3.

- **Step 7** If you selected **ping-arp-targets** as your monitoring mechanism, configure the following properties:
	- a) Specify the first IPv4 or IPv6 address the system pings.

UCS-A /monitoring # **set mgmt-if-mon-policy** {*arp-target1*|*ndisc-target1*} {*ipv4-addr*|*ipv6-addr*}

IPv4 アドレスに 0.0.0.0 と入力すると、ARP ターゲットが削除されます。または IPv6 アドレスの場合は N-disc ターゲットが削除されます。

b) Specify the second IPv4 or IPv6 address the system pings.

UCS-A /monitoring # **set mgmt-if-mon-policy** {*arp-target2*|*ndisc-target2*} {*ipv4-addr* |*ipv6-addr*}

IPv4 アドレスに 0.0.0.0 と入力すると、ARP ターゲットが削除されます。または IPv6 アドレスの場合は N-disc ターゲットが削除されます。

c) Specify the third IPv4 or IPv6 address the system pings.

UCS-A /monitoring # **set mgmt-if-mon-policy** {*arp-target3*|*ndisc-target3*} {*ipv4-addr* |*ipv6-addr*}

IPv4 アドレスに 0.0.0.0 と入力すると、ARP ターゲットが削除されます。または IPv6 アドレスの場合は N-disc ターゲットが削除されます。

- The ping IPv4 ARP or IPv6 N-disc targets must be in the same subnet or prefix, respectively, as the fabric interconnect. **Note**
- d) Specify the number of ARP requests to send to the target IP addresses.

UCS-A /monitoring # **set mgmt-if-mon-policy arp-requests** *num-requests*

Enter an integer between 1 and 5.

e) Specify the number of seconds to wait for responses from the ARP targets before the system assumes that they are unavailable.

UCS-A /monitoring # **set mgmt-if-mon-policy arp-deadline** *num-seconds*

Enter a number between 5 and 15.

- **Step 8** If you selected **ping-gateway** as your monitoring mechanism, configure the following properties:
	- a) Specify the number of times the system should ping the gateway.

UCS-A /monitoring # **set mgmt-if-mon-policy ping-requests**

Enter an integer between 1 and 5.

b) Specify the number of seconds to wait for a response from the gateway until the system assumes that the address is unavailable.

UCS-A /monitoring # **set mgmt-if-mon-policy ping-deadline**

Enter an integer between 5 and 15.

**Step 9** UCS-A /monitoring # **commit-buffer**

Commits the transaction to the system configuration.

#### **Example**

The following example creates a monitoring interface management policy using the Media Independent Interface (MII) monitoring mechanism and commits the transaction:

```
UCS-A# scope monitoring
```

```
UCS-A /monitoring # set mgmt-if-mon-policy admin-state enabled
UCS-A /monitoring* # set mgmt-if-mon-policy poll-interval 250
UCS-A /monitoring* # set mgmt-if-mon-policy max-fail-reports 2
UCS-A /monitoring* # set mgmt-if-mon-policy monitor-mechanism set mii-status
UCS-A /monitoring* # set mgmt-if-mon-policy mii-retry-count 3
UCS-A /monitoring* # set mgmt-if-mon-policy mii-retry-interval 7
UCS-A /monitoring* # commit-buffer
UCS-A /monitoring #
```
## <span id="page-11-0"></span>ローカル ストレージのモニタリング

Cisco UCS でのローカル ストレージのモニタリングでは、ブレードまたはラック サーバに物理的 に接続されているローカル ストレージに関するステータス情報を提供します。これには、RAID コントローラ、物理ドライブおよびドライブ グループ、仮想ドライブ、RAID コントローラ バッ テリ(バッテリ バックアップ ユニット)、Transportable Flash Module(TFM)、スーパーキャパ シタ、FlexFlash コントローラおよび SD カードが含まれます。

Cisco UCS Manager は、アウトオブバンド インターフェイスを使用して LSI MegaRAID コントロー ラおよびFlexFlashコントローラと直接通信するため、リアルタイムの更新が可能になります。表 示される情報には次のようなものがあります。

- RAID コントローラ ステータスと再構築レート。
- 物理ドライブのドライブの状態、電源状態、リンク速度、運用性およびファームウェア バー ジョン。
- 仮想ドライブのドライブの状態、運用性、ストリップのサイズ、アクセス ポリシー、ドライ ブのキャッシュおよびヘルス。
- BBU の運用性、それがスーパーキャパシタまたはバッテリであるか、および TFM に関する 情報。

LSI ストレージ コントローラは、スーパーキャパシタを備えた Transportable Flash Module (TFM)を使用して RAID キャッシュ保護を提供します。

- SD カードおよび FlexFlash コントローラに関する情報(RAID のヘルスおよび RAID の状態、 カード ヘルスおよび運用性を含む)。
- 再構築、初期化、再学習などストレージ コンポーネント上で実行している操作の情報。

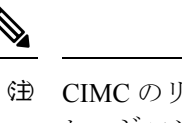

(注) CIMC のリブートまたはビルドのアップグレード後は、スト レージコンポーネント上で実行している操作のステータス、 開始時刻および終了時刻が正しく表示されない場合がありま す。

• すべてのローカル ストレージ コンポーネントの詳細な障害情報。

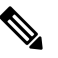

(注) すべての障害は、[Faults] タブに表示されます。

### ローカル ストレージ モニタリングのサポート

サポートされるモニタリングのタイプは、Cisco UCS サーバによって異なります。

#### ローカル ストレージ モニタリングについてサポートされる **Cisco UCS** サーバ

Cisco UCS Manager を使用して、次のサーバについてローカル ストレージ コンポーネントをモニ タできます。

- Cisco UCS B200 M3 ブレード サーバ
- Cisco UCS B420 M3 ブレード サーバ
- Cisco UCS B22 M3 ブレード サーバ
- Cisco UCS B200 M4 ブレード サーバ
- Cisco UCS B260 M4 ブレード サーバ
- Cisco UCS B460 M4 ブレード サーバ
- Cisco UCS C420 M3 ラック サーバ
- Cisco UCS C240 M3 ラック サーバ
- Cisco UCS C220 M3 ラック サーバ
- Cisco UCS C24 M3 ラック サーバ
- Cisco UCS C22 M3 ラック サーバ
- Cisco UCS C220 M4 ラック サーバ
- Cisco UCS C240 M4 ラック サーバ
- Cisco UCS C460 M4 ラック サーバ
- Cisco UCS B200 M5 サーバ
- Cisco UCS B480 M5 サーバ
- Cisco UCS C220 M5 サーバ
- Cisco UCS C240 M5 サーバ
- Cisco UCS C480 M5 サーバ

すべてのサーバがすべてのローカルストレージコンポーネントをサポートするわけではありませ ん。Cisco UCS ラック サーバの場合は、マザーボードに組み込まれたオンボード SATA RAID 0/1 コントローラはサポートされません。 (注)

## ローカル ストレージ モニタリングの前提条件

これらの前提条件は、有益なステータス情報を提供するため行われるローカルストレージモニタ リングやレガシー ディスク ドライブ モニタリングの際に満たす必要があります。

- ドライブがサーバ ドライブ ベイに挿入されている。
- サーバの電源が投入されている。
- サーバが検出を完了している。
- BIOS POST の完了結果が正常である。

### **Legacy Disk Drive Monitoring**

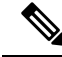

**Note** The following information is applicable only for B200 M1/M2 and B250 M1/M2 blade servers.

The legacy disk drive monitoring for Cisco UCS provides Cisco UCS Manager with blade-resident disk drive status for supported blade servers in a Cisco UCS  $K \times \rightarrow \rightarrow$ . Disk drive monitoring provides a unidirectional fault signal from the LSI firmware to Cisco UCS Manager to provide status information.

The following server and firmware components gather, send, and aggregate information about the disk drive status in a server:

- Physical presence sensor—Determines whether the disk drive is inserted in the server drive bay.
- Physical fault sensor—Determines the operability status reported by the LSI storage controller firmware for the disk drive.
- IPMI disk drive fault and presence sensors—Sends the sensor results to Cisco UCS Manager.
- Disk drive fault LED control and associated IPMI sensors—Controls disk drive fault LED states (on/off) and relays the states to Cisco UCS Manager.

### **Turning On the Local Disk Locator LED**

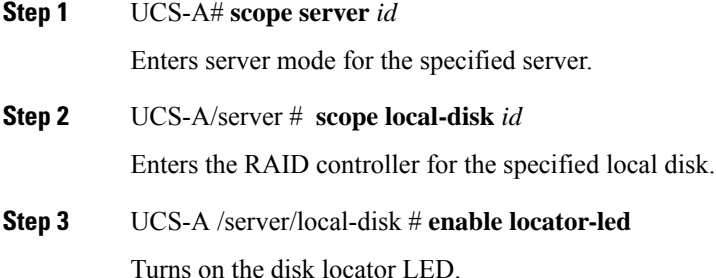

**Step 4** UCS-A/server/local-disk\* # **commit-buffer**

Commits the command to the system configuration.

#### **Example**

The following example displays how to turn on the local disk Locator LED:

```
UCS-A# scope server 1
UCS-A /server/raid-controller # scope local-disk 2
USA-A /server/raid-controller/local-disk # enable locator-led
USA-A /server/raid-controller/local-disk* # commit-buffer
```
### **Turning Off the Local Disk Locator LED**

**Step 1** UCS-A# **scope server** *id*

Enters server mode for the specified server.

- **Step 2** UCS-A/server # **scope local-disk** *id* Enters the RAID controller for the specified local disk.
- **Step 3** UCS-A/server/local-disk # **disable locator-led**

Turns off the disk locator LED.

**Step 4** UCS-A/server/raid-controller/local-disk\* # **commit-buffer** Commits the command to the system configuration.

#### **Example**

The following example displays how to disable the local disk Locator LED:

```
UCS-A# server 1
UCS-A /server # scope local-disk 2
USA-A /server/local-disk # disable locator-led
USA-A /server/local-disk* # commit-buffer
```
### **Viewing the Local Disk Locator LED State**

**Step 1** UCS-A# **scope server** *id* Enters server mode for the specified server. **Step 2** UCS-A/server # **scope local-disk** *id* Enters the RAID controller for the specified local disk.

**Step 3** UCS-A/server/local-disk # **show locator-led** Shows the state of the disk locator LED.

#### **Example**

The following example shows that the state of the local disk Locator LED is on:

```
USA-A# scope server 1
USA-A /server # scope local-disk 2
USA-A /serverlocal-disk # show locator-led
Locator LED:
   Equipment Operational State
    ---------------- -----------------
   1/SAS-1/2 On
```
## **Flash Life Wear Level Monitoring**

Flash life wear level monitoring enables you to monitor the life span of solid state drives. You can view both the percentage of the flash life remaining, and the flash life status. Wear level monitoring is supported on the Fusion IO mezzanine card with the following Cisco UCS blade servers:

- Cisco UCS B22 M3 blade server
- Cisco UCS B200 M3 blade server
- Cisco UCS B420 M3 blade server
- Cisco UCS B200 M4 blade server
- Cisco UCS B260 M4 blade server
- Cisco UCS B460 M4 blade server

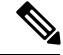

Wear level monitoring requires the following: **Note**

- Cisco UCS Manager must be at release 2.2(2a) or greater.
- The Fusion IO mezzanine card firmware must be at version 7.1.15 or greater.

## **Viewing Flash Life Status**

#### **SUMMARY STEPS**

- **1.** UCS-A# **scope server** *chassis-id* **/** *server-id*
- **2.** UCS-A /chassis/server # **show raid-controller detail expand**

#### **DETAILED STEPS**

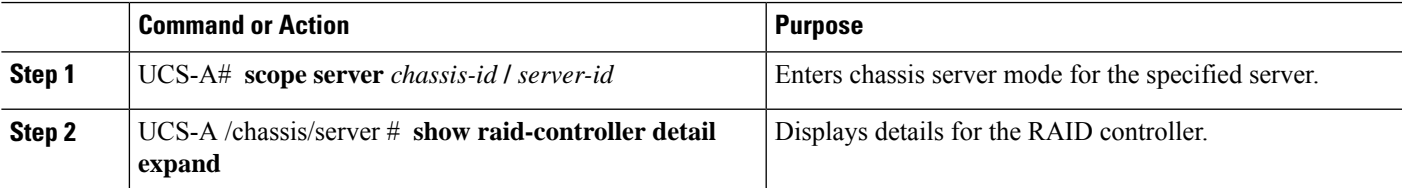

#### **Example**

The following example shows how to display the flash life status for server 3:

```
UCS-A# scope server 1/3
UCS-A /chassis/server # show raid-controller detail expand
RAID Controller:
   ID: 1
   Type: FLASH
   PCI Addr: 131:00.0
   Vendor: Cisco Systems Inc
   Model: UCSC-F-FIO-1205M
   Serial: 1315D2B52
   HW Rev: FLASH
   Raid Support: No
   OOB Interface Supported: No
    Rebuild Rate: N/A
   Controller Status: Unknown
```
Flash Life: Flash Percentage: N/A FLash Status: Error(244) UCS-A /chassis/server #

### **Viewing the Status of Local Storage Components**

#### **SUMMARY STEPS**

- **1.** UCS-A# **scope server** *chassis-id* **/** *server-id*
- **2.** UCS-A /chassis/server # **show inventory storage**

#### **DETAILED STEPS**

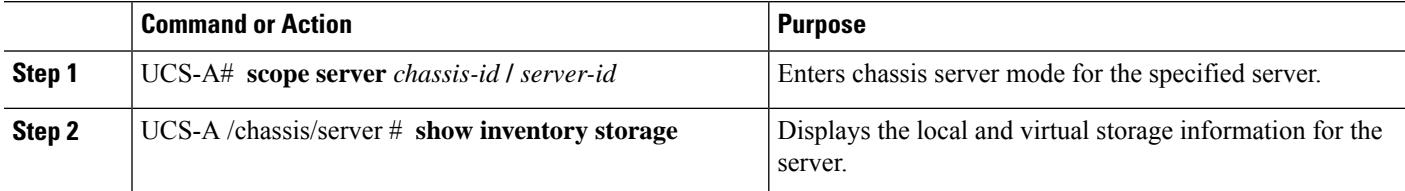

#### **Example**

The following example shows how to display the local disk status for server 2:

```
UCS-A# scope server 1/2
UCS-A /chassis/server # show inventory storage
Server 1/2:
   Name:
   User Label:
   Equipped PID: UCSB-B200-M3
   Equipped VID: V01
   Equipped Serial (SN): FCH16207KXG
   Slot Status: Equipped
   Acknowledged Product Name: Cisco UCS B200 M3
   Acknowledged PID: UCSB-B200-M3
   Acknowledged VID: V01
   Acknowledged Serial (SN): FCH16207KXG
   Acknowledged Memory (MB): 98304
   Acknowledged Effective Memory (MB): 98304
   Acknowledged Cores: 12
   Acknowledged Adapters: 1
   Motherboard:
        Product Name: Cisco UCS B200 M3
       PID: UCSB-B200-M3
        VID: V01
       Vendor: Cisco Systems Inc
        Serial (SN): FCH16207KXG
        HW Revision: 0
        RAID Controller 1:
            Type: SAS
            Vendor: LSI Logic Symbios Logic
            Model: LSI MegaRAID SAS 2004 ROMB
           Serial: LSIROMB-0
           HW Revision: B2
            PCI Addr: 01:00.0
            Raid Support: RAID0, RAID1
            OOB Interface Supported: Yes
```

```
Rebuild Rate: 31
 Controller Status: Optimal
Local Disk 1:
     Product Name: 146GB 6Gb SAS 10K RPM SFF HDD/hot plug/drive sled mounted
      PID: A03-D146GA2
      VID: V01
     Vendor: SEAGATE
     Model: ST9146803SS
     Vendor Description: Seagate Technology LLC
     Serial: 3SD31S4X
     HW Rev: 0
     Block Size: 512
     Blocks: 285155328
     Operability: Operable
     Oper Qualifier Reason: N/A
     Presence: Equipped
      Size (MB): 139236
     Drive State: Online
     Power State: Active
     Link Speed: 6 Gbps
     Device Type: HDD
 Local Disk 2:
     Product Name: 600G AL12SE SAS Hard Disk Drive
     PID: A03-D600GA2
     VID: V01
      Vendor: TOSHIBA
     Model: MBF2600RC
     Vendor Description: Toshiba Corporation
     Serial: EA00PB109T4A
     HW Rev: 0
     Block Size: 512
     Blocks: 1169920000
     Operability: Operable
     Oper Qualifier Reason: N/A
     Presence: Equipped
     Size (MB): 571250
     Drive State: Online
      Power State: Active
     Link Speed: 6 Gbps
      Device Type: HDD
 Local Disk Config Definition:
      Mode: RAID 1 Mirrored
      Description:
      Protect Configuration: No
 Virtual Drive 0:
     Type: RAID 1 Mirrored
      Block Size: 512
     Blocks: 285155328
     Operability: Operable
     Presence: Equipped
     Size (MB): 139236
     Lifecycle: Allocated
      Drive State: Optimal
     Strip Size (KB): 64
     Access Policy: Read Write
     Read Policy: Normal
     Configured Write Cache Policy: Write Through
      Actual Write Cache Policy: Write Through
     IO Policy: Direct
     Drive Cache: No Change
```
Bootable: False

```
UCS-A /chassis/server #
```
The following example shows how to display the local disk status for server 2 with PCIe\NVMe Flash Storage:

```
UCS-A# scope server 1/2
UCS-A /chassis/server # show inventory storage
Server 1/2:
Name:
   Acknowledged Serial (SN): FCH1901V0FK
   Acknowledged Product Name: Cisco UCS C240 M4S2
   Acknowledged PID: UCSC-C240-M4S2
   Acknowledged VID: 0
   Acknowledged Memory (MB): 16384
   Acknowledged Effective Memory (MB): 16384
   Acknowledged Cores: 24
   Acknowledged Adapters: 4
   Motherboard:
        Product Name: Cisco UCS C240 M4S2
        PID: UCSC-C240-M4S2
       VID: V01
        Vendor: Cisco Systems Inc
        Serial (SN): FCH1901V0FK
        HW Revision: 0
        Raid Controller 1:
            Type: NVMe
            Vendor: HGST
            Model: HUSPR3280ADP301
            Serial: STM0001A74F2
            HW Revision:
            PCI Addr: 42:00.0
            Raid Support: No
            OOB Interface Supported: Yes
            Rebuild Rate: 0
            Controller Status: Optimal
            Local Disk 2:
                Product Name: Cisco UCS 800GB 2.5 in NVMe based PCIeSSD
                PID: UCS-SDHPCIE800GB
                VID:
                Vendor: HGST
                Model: HUSPR3280ADP301
                Vendor Description:
                Serial: 14310CF8E975
                HW Rev: 0
                Block Size: 512
                Blocks: 285155328
                Operability: NA
                Oper Qualifier Reason: N/A
                Presence: Equipped
                Size: 94413
                Drive State: NA
                Power State: NA
                Link Speed: NA
                Device Type: SSD
                Thermal: N/A
```
UCS-A /chassis/server #

The following example shows how to display the local disk status for Cisco UCS (P3600) 2.5 inches 800 GB NVMe based PCIe SSD:

RAID Controller: ID: 1 Type: NVME PCI Addr: 69:00.0 Vendor: Intel Model: SSDPE2ME800G4K Serial: CVMD6083003D800GGN HW Rev: Raid Support: No OOB Interface Supported: Yes Mode: NVME Rebuild Rate: 0 Controller Status: Optimal Config State: Not Applied Pinned Cache Status: Disabled Sub OEM ID: 0 Supported Strip Sizes: Not Applicable Default Strip Size: Unknown PCI Slot: FrontPCIe5 Product Variant: default Product Name: Cisco UCS (P3600) 2.5 inches 800 GB NVMe based PCIe SSD PID: UCS-PCI25-8003 VID: Part Number: Storage Controller Admin State: Unspecified Vendor Id: 0x8086 Subvendor Id: 0x1137 Device Id: 0x953 Subdevice Id: 0x15b Current Task: Local Disk: ID: 5 Block Size: 512 Physical Block Size: Unknown Blocks: 1562822656 Size: 763097 Technology: Operability: N/A Oper Qualifier Reason: N/A Presence: Equipped Connection Protocol: NVME Product Variant: default Product Name: Cisco UCS (P3600) 2.5 inches 800 GB NVMe based PCIe SSD PID: UCS-PCI25-8003 VID: Vendor: Intel Model: SSDPE2ME800G4K Vendor Description: Serial: CVMD6083003D800GGN HW Rev: 0 Drive State: Unknown Power State: Unknown Link Speed: Unknown Enclosure Association Type: Unknown Device Version: N/A Device Type: SSD Thermal: N/A Admin State Type: N/A Admin Virtual Drive ID: Unspecified Current Task:

The following example shows how to display the status for Cisco UCS (P3600) HHHL 2000 GB NVMe based PCIe SSD:

RAID Controller: ID: 3 Type: NVME PCI Addr: 01:00.0 Vendor: Intel Model: SSDPEDME020T401 Serial: CVMD543200AQ2P0EGN HW Rev: Raid Support: No OOB Interface Supported: Yes Mode: NVME Rebuild Rate: 0 Controller Status: Optimal Config State: Not Applied Pinned Cache Status: Disabled Sub OEM ID: 0 Supported Strip Sizes: Not Applicable Default Strip Size: Unknown PCI Slot: 2 Product Variant: default Product Name: Cisco UCS (P3600) HHHL 2000 GB NVMe based PCIe SSD PID: UCSC-F-I20003 VID: Part Number: Storage Controller Admin State: Unspecified Vendor Id: 0x8086 Subvendor Id: 0x1137 Device Id: 0x953 Subdevice Id: 0x1ac Current Task: Embedded Storage: Size: 2000000 Block Size: 512 Number Of Blocks: 3906250000

## **Viewing the Status of a Disk Drive**

#### **SUMMARY STEPS**

- **1.** UCS-A# **scope chassis** *chassis-num*
- **2.** UCS-A /chassis # **scope server** *server-num*
- **3.** UCS-A /chassis/server # **scope raid-controller** *raid-contr-id* {**sas** | **sata**}
- **4.** UCS-A /chassis/server/raid-controller # **show local-disk** [*local-disk-id* | **detail** | **expand**]

#### **DETAILED STEPS**

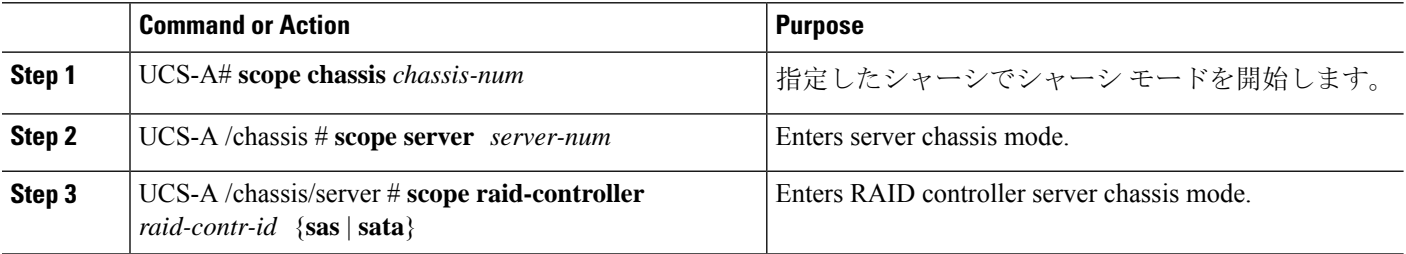

![](_page_22_Picture_417.jpeg)

#### **Example**

The following example shows the status of a disk drive:

```
UCS-A# scope chassis 1
UCS-A /chassis # scope server 6
UCS-A /chassis/server # scope raid-controller 1 sas
UCS-A /chassis/server/raid-controller # show local-disk 1
Local Disk:
   ID: 1
   Block Size: 512
   Blocks: 60545024
   Size (MB): 29563
   Operability: Operable
   Presence: Equipped
```
## **Viewing RAID Controller Operations**

#### **SUMMARY STEPS**

- **1.** UCS-A# **scope server** *chassis-id* **/** *server-id*
- **2.** UCS-A /chassis/server # **show raid-controller operation**

#### **DETAILED STEPS**

![](_page_22_Picture_418.jpeg)

#### **Example**

The following example shows how to display the RAID controller operations for server 3:

```
UCS-A# scope server 1/3
UCS-A /chassis/server # show raid-controller operation
   Name: Rebuild
   Affected Object: sys/chassis-1/blade-3/board/storage-SAS-1/disk-1
   State: In Progress
   Progress: 4
   Start Time: 2013-11-05T12:02:10.000
   End Time: N/A
UCS-A /chassis/server #
```
### **Viewing RAID Controller Stats**

The following procedure shows how to display controller stats for a server with PCIe\NVMe Flash Storage:

#### **SUMMARY STEPS**

- **1.** UCS-A# **scope server** *chassis-id* **/** *server-id*
- **2.** UCS-A /chassis/server # **scope raid-controller** *raid-contr-id* **{flash | sas | sata | sd | unknown}**
- **3.** UCS-A /chassis/server/raid-controller # **show stats**

#### **DETAILED STEPS**

![](_page_23_Picture_579.jpeg)

#### **Example**

The following example shows how to display the RAID controller stats:

```
UCS-A# scope server 1/3
UCS-A /chassis/server # scope raid-controller
UCS-A /chassis/server/raid-controller # show stats
Nvme Stats:
   Time Collected: 2016-06-22T12:37:55.043
   Monitored Object: sys/rack-unit-6/board/storage-NVME-1/nvme-stats
   Suspect: Yes
   Temperature (C): 27.000000
    Life Used Percentage: 0
   Thresholded: 0
```
UCS-A /chassis/server/raid-controller #

## **Monitoring RAID Battery Status**

This procedure applies only to Cisco UCS servers that support RAID configuration and TFM. If the Battery Backup Unit (BBU) has failed or is predicted to fail, you should replace the unit as soon as possible.

![](_page_23_Picture_580.jpeg)

#### **Procedure**

![](_page_24_Picture_389.jpeg)

#### **Example**

This example shows how to view information on the BBU of a server:

```
UCS-A # scope chassis 1
UCS-A /chassis #scope server 3
UCS-A /chassis/server #scope raid-controller 1 sas
UCS-A /chassis/server/raid-controller # show raid-battery expand
RAID Battery:
   Battery Type: Supercap
   Presence: Equipped
   Operability: Operable
   Oper Qualifier Reason:
   Vendor: LSI
   Model: SuperCaP
   Serial: 0
   Capacity Percentage: Full
   Battery Temperature (C): 54.000000
    Transportable Flash Module:
        Presence: Equipped
        Vendor: Cisco Systems Inc
        Model: UCSB-RAID-1GBFM
        Serial: FCH164279W6
```
## <span id="page-24-0"></span>**Graphics Card Monitoring**

## グラフィックス カード サーバ サポート

CiscoUCSManagerを使用すると、特定のグラフィックスカードとコントローラのプロパティを表 示できます。グラフィックス カードは、次のサーバでサポートされています。

- Cisco UCS C240 M3 ラック サーバ
- Cisco UCS C460 M4 ラック サーバ
- Cisco UCS B200M4 ブレード サーバ
- Cisco UCS B200 M5 サーバ
- Cisco UCS B480 M5 サーバ
- Cisco UCS C220 M5 サーバ
- Cisco UCS C240 M5 サーバ
- Cisco UCS C480 M5 サーバ

![](_page_25_Picture_2.jpeg)

特定の NVIDIA グラフィック処理ユニット(GPU)では、エラー訂正コード(ECC)と vGPUの 組み合わせはサポートされません。シスコでは、NVIDIA が公開しているそれぞれの GPU のリ リース ノートを参照して、ECC と vGPU の組み合わせがサポートされているかどうか確認するこ とを推奨しています。 (注)

## **Viewing Graphics Card Properties**

#### **SUMMARY STEPS**

- **1.** UCS-A# **scope server** *blade-id*
- **2.** UCS-A /server # **show graphics-card detail**

#### **DETAILED STEPS**

![](_page_25_Picture_399.jpeg)

#### **Example**

The following example shows how to display the graphics card properties on server 1:

```
UCS-A# scope server 1
UCS-A /server # show graphics-card detail
TD: 1Slot Id: 2
Magma Expander Slot Id:
Is Supported: Yes
Vendor: Cisco Systems Inc
Model: UCSB-GPU-M6
Serial: FHH1924002B
Mode: Graphics
PID: UCSB-GPU-M6
Firmware Version: 84.04.89.00.01|2754.0200.01.02
Vendor Id: 0x10de
Subvendor Id: 0x10de
Device Id: 0x13f3
Subdevice Id: 0x1143
UCS-A /server #
```
### **Viewing Graphics Controller Properties**

#### **SUMMARY STEPS**

**1.** UCS-A# **scope server** *blade-id*

- **2.** UCS-A /server # **scope graphics-card** *card-id*
- **3.** UCS-A /server/graphics-card # **show graphics-controller detail**

#### **DETAILED STEPS**

![](_page_26_Picture_435.jpeg)

#### **Example**

The following example shows how to display the graphics controller properties for graphics card 1 on server 1:

```
UCS-A# scope server 1
UCS-A /server # scope graphics-card 1
UCS-A /server/graphics-card # show graphics-controller detail
Graphics Controller:
    ID: 1
   Pci Address: 07:00.0
   ID: 2
   Pci Address: 08:00.0
UCS-A /server/graphics-card #
```
## <span id="page-26-0"></span>**PCI Switch Monitoring**

## **PCI** スイッチ サーバ サポート

Cisco UCS Manager、PCI スイッチのプロパティを表示することができます。PCI スイッチは、次 のサーバでサポートされます。

• Cisco UCS C480 M5 ML サーバー

## **Viewing PCI Switch Properties**

PCI Switch properties are visible only for servers which support PCI switch.

#### **SUMMARY STEPS**

- **1.** UCS-A# **scope server** *server-num*
- **2.** UCS-A /server # **show pci-switch**
- **3.** UCS-A /server # **scope pci-switch** *pci-switch-number*
- **4.** UCS-A /server # **show detail**

#### **DETAILED STEPS**

![](_page_27_Picture_505.jpeg)

#### **Example**

The following example shows how to display the PCI switch properties:

```
UCS-A# scope server 1
UCS-A /server # show pci-switch
Pci Switch:
ID Pci Switch name Firmware Version
--- --------------- ----------------
1 PCI-Switch-1 xxxx
2 PCI-Switch-2 xxxxxxx
3 PCI-Switch-3 xxx
4 PCI-Switch-4 xxxxx
UCS-A /server # scope pci-switch 1
UCS-A /server/pci-switch #show detail
Pci Switch:
ID: 1
Pci Switch name: PCI-Switch-1
No of Adapters: 3
Switch Status: Good
Switch Temperature (C): 45.000000
Switch Product Revision: 0XxB
Firmware Version: xxxx
Vendor Id: xxx
Subvendor Id: xxx
Device Id: xxxx
Subdevice Id: xxxx
Switch Vendor: xxxxx
Pci Address: xx:00.0
UCS-A /server/pci-switch #
```
# <span id="page-27-0"></span>**Transportable Flash Module** と スーパーキャパシタの管理

LSI ストレージ コントローラは、スーパーキャパシタを備えた TransportableFlash Module(TFM) を使用して RAID キャッシュ保護を提供します。Cisco UCS Manager を使用すると、これらのコン ポーネントをモニタしてバッテリ バックアップ ユニット(BBU)の状態を決定できます。BBU の動作状態は次のいずれかになります。

- [Operable]: BBU は正常に動作しています。
- [Inoperable]:TFM または BBU が欠落している、または BBU に障害が発生しており交換する 必要があります。

• [Degraded]:BBU に障害が発生すると予測されます。

TFM およびスーパーキャパシタ機能は Cisco UCS Manager リリース 2.1(2) 以降でサポートされて います。

## **TFM** とスーパーキャパシタの注意事項および制約事項

#### **TFM** とスーパーキャパシタの制約事項

- Cisco UCS B420 M3 ブレード サーバの TFM およびスーパーキャパシタの CIMC センサーは、 Cisco UCS Manager によってポーリングされません。
- TFM およびスーパーキャパシタが Cisco UCS B420 M3 ブレード サーバに搭載されていない、 または搭載後にブレード サーバから取り外した場合、障害は生成されません。
- TFM は Cisco UCS B420 M3 ブレード サーバに搭載されていないが、スーパーキャパシタが搭 載されている場合、Cisco UCS Manager によって BBU システム全体が欠落していると報告さ れます。TFMとスーパーキャパシタの両方がブレードサーバに存在することを物理的に確認 する必要があります。

#### **TFM** およびスーパーキャパシタについてサポートされる **Cisco UCS** サーバ

次の Cisco UCS サーバは TFM およびスーパーキャパシタをサポートしています。

- Cisco UCS B420 M3 ブレード サーバ
- Cisco UCS C22 M3 ラック サーバ
- Cisco UCS C24 M3 ラック サーバ
- Cisco UCS C220 M3 ラック サーバ
- Cisco UCS C240 M3 ラック サーバ
- Cisco UCS C420 M3 ラック サーバ
- Cisco UCS C460 M4 ラック サーバ
- Cisco UCS B200 M5 サーバ
- Cisco UCS B480 M5 サーバ
- Cisco UCS C220 M5 サーバ
- Cisco UCS C240 M5 サーバ
- Cisco UCS C480 M5 サーバ
- Cisco UCS C220 M3 ラック サーバ
- Cisco UCS C240 M3 ラック サーバ

## <span id="page-29-0"></span>**TPM Monitoring**

Trusted Platform Module (TPM) is included on all Cisco UCS M3 blade and rack-mount servers. Operating systems can use TPM to enable encryption. For example, Microsoft's BitLocker Drive Encryption uses the TPM on Cisco UCS servers to store encryption keys.

Cisco UCS Manager enables monitoring of TPM, including whether TPM is present, enabled, or activated.

### **Viewing TPM Properties**

#### **SUMMARY STEPS**

- **1.** UCS-A# **scope server** *chassis-id* **/** *server-id*
- **2.** UCS-A /chassis/server # **scope tpm** *tpm-id*
- **3.** UCS-A /chassis/server/tpm # **show**
- **4.** UCS-A /chassis/server/tpm # **show detail**

#### **DETAILED STEPS**

![](_page_29_Picture_514.jpeg)

#### **Example**

The following example shows how to display the TPM properties for blade 3 in chassis 1:

```
UCS-A# scope server 1/3
UCS-A /chassis/server # scope tpm 1
UCS-A /chassis/server/tpm # show
Trusted Platform Module:
   Presence: Equipped
   Enabled Status: Enabled
   Active Status: Activated
   Ownership: Unowned
UCS-A /chassis/server/tpm # show detail
Trusted Platform Module:
   Enabled Status: Enabled
   Active Status: Activated
   Ownership: Unowned
   Tpm Revision: 1
   Model: UCSX-TPM1-001
   Vendor: Cisco Systems Inc
```